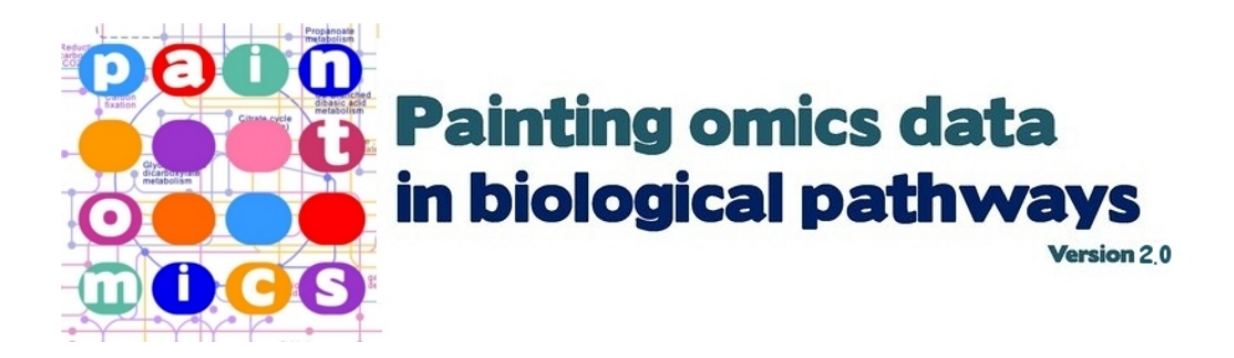

## User Guide

#### Fernando Garcia-Alcalde and Ana Conesa

### **Contents**

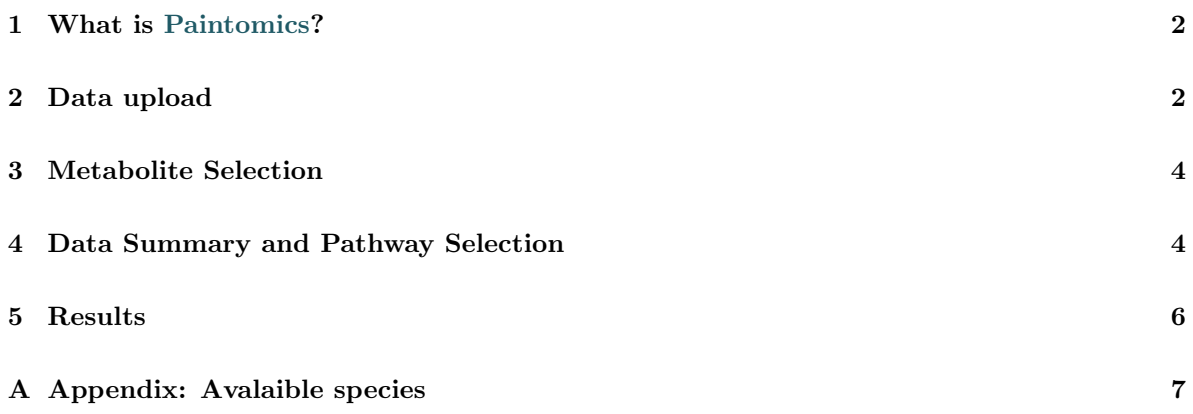

#### **1 What is Paintomics?**

**Paintomics** is a web tool for the integration and visualization of transcriptomics and metabolomics data.

Basically, **Paintomics** takes two data matrices containing gene expression and metabolite levels for the same set of samples, finds associated KEGG pathways and paints these on a two-color scheme indicating the over or under abundance of corresponding pathway elements.

Currently **Paintomics** supports integrated visualization for over one hundred species of different biological kingdoms and offers users the possibility to request any other organism present in the KEGG database. **Paintomics** database is totally updated on a monthly basis.

For any question on **Paintomics**, an e-mail can be sent to paintomics@cipf.es.

#### **2 Data upload**

There are 4 data files **Paintomics** will regularly accept:

1. A tab-delimited file with *transcriptomics data*, containing genes in rows and samples in columns (Table 1). This is the only required parameter of the application. The first row must contain sample names, preferabily as short compact labels, and the first column must indicate gene identifiers. As a general rule **Paintomics** accepts EntrezGene IDs as gene identifiers, although for some model species (Table 2) other IDs such as *ensembl* IDs, *refseq* IDs, *unigene* IDs, as well as some *affymetrix*, *agilent* and *illumina* chips are also supported. Gene expression data should be in the log scale, positive values indicating over-expression and negative values indicating under-expression.

| name                      |          | $treatment\_1$ $treatment\_2$ |
|---------------------------|----------|-------------------------------|
| APOBEC3B                  | $-0.82$  | $-0.1$                        |
| AA085955                  | $-0.28$  | $-0.32$                       |
| ATP11B                    | 0.31     | 0.97                          |
| AK092846                  | 0.72     | 1.43                          |
| DNAJA1                    | $-1.68$  | $-1.01$                       |
| THC2450799                | 0.19     | -0.34                         |
| EHMT2                     | 0.15     | 0.45                          |
| RPL23                     | 0.09     | 0.32                          |
| T <sub>12590</sub>        | $-0.18$  | 0.59                          |
| A <sub>-24-</sub> P704878 | 0.13     | 0.58                          |
| RPS <sub>13</sub>         | 0.01     | $-0.13$                       |
| AK021474                  | $0.25\,$ | $-0.28$                       |
| HDDC3                     | $-0.43$  | $-1.53$                       |
|                           |          |                               |

Table 1: Transcriptomics data input format

Name *Arabidopsis thaliana Bos taurus Caenorhabditis elegans Danio rerio Drosophila melanogaster Homo sapiens Mus musculus Rattus norvegicus Saccharomyces cerevisiae*

Table 2: Species with authomatic gene ID convertion

- 2. A list of *significant genes* (optional). This is a ONE column text file with the names of a selection of genes from the previous file. Note that the type of gene indentifier used for the transcriptomics data and the significant list must coincide.
- 3. A tab-delimited file with *metabolite measurements* (optional) for the same samples as in the transcriptomics dataset (Table 3). Metabolite names should be placed in rows and identical sample ID must label columns. Data should be also provided in log scale, negative values indicating reduced metabolite levels and positive values indicating increased metabolite levels.

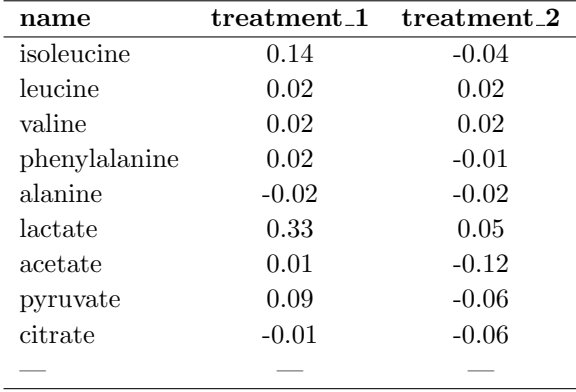

Table 3: Metabolomics data input format

- 4. A list of *significant metabolites* (optional). Similarly to the gene data, this is a ONE column text file containing a subset of metabolites names from the metabolomics dataset.
- 5. Organism. Currently **Paintomics** supports 101 species (see Appendix A). If your species is not available at the drop-down menu, please contact with the user support service at paintomics@cipf.es.

Once data is uploaded and the species of your choice is selected the application can be lanuched by cliking on the Run buttom.

#### **3 Metabolite Selection**

Once omics data has been submitted **Paintomics** parses input files to match identifiers to the KEGG database. Metabolite assignments can be ambiguous in some cases and need to be specified by the user. For each matched metabolite you can find the default assigned KEGG compound names (Figure 1). By clicking on *Show more matches* next to each metabolite name a list with additional possible assignments is shown. You can manually indicate the precise compound the metabolite in your dataset refers to, or let **Paintomics** to choose by default. In the default option **Paintomics** searches input metabolite names in the KEGG database and selects the closest entry, including all possible isomers. For example, if 'Glucose' is present in the user data, **Paintomics** will select 'L-Glucose' and 'D-Glucose'.

| Continue Assign your metabolites to KEGG descriptions and click Continue (default values are already selected) |                                     |                                      |                   |  |  |
|----------------------------------------------------------------------------------------------------|-------------------------------------|--------------------------------------|-------------------|--|--|
| isoleucine All matching metabolites shown                                                                      |                                     |                                      |                   |  |  |
| $R_{\rm L-Isoleucine}$                                                                                         | $R_{\text{D-Isoleucine}}$           | $R$ <sub>Isoleucine</sub>            |                   |  |  |
| $R_{\rm L-Leucine}$                                                                                            | $R_{D\text{-Leucine}}$              | $R_{\text{Leucine}}$                 |                   |  |  |
|                                                                                                    | $L$ -Norleucine                     | Glycyl-leucine                       | (3R)-beta-Leucine |  |  |
| $L$ -Isoleucine                                                                                                |                                     |                                      |                   |  |  |
| N-Acetyl-L-leucine                                                                                             | N(alpha)-t-Butoxycarbonyl-L-leucine | N(alpha)-Benzyloxycarbonyl-L-leucine | D-Isoleucine      |  |  |

Figure 1: Metabolite selection menu

#### **4 Data Summary and Pathway Selection**

At this page you will find a summary of the intersection between your data and the KEGG database. The figures provided at the **Data Summary** section are:

- 1. Number of Pathways available for your organism at the KEGG database.
- 2. Number of Pathways found in your data.
- 3. Number of Genes of your organism in KEGG.
- 4. Total number of genes and number of significant genes present in your data.
- 5. Number of genes and number of significant genes of the input data found in KEGG.
- 6. Number of metabolites and significant metabolites present in your data.
- 7. Number of metabolites and significant metabolites of your input data found in KEGG.
- 8. Number of metabolites and significant metabolites selected in KEGG (this can be different from the previous when one-to-many mapping of your metabolite names to KEGG compounds were allowed).

At the **Pathway Selection** section you find matching data for each particular pathway:

- 1. Number of selected metabolites of the pathway contained in your input data
- 2. Number of selected metabolites of the pathway contained in your significant metabolites file.
- 3. Number of genes of the pathway found in in your input data.
- 4. Number of genes of the pathway found in in your significant genes file.
- 5. Total number of features (sum of 1. and 3.)
- 6. Total number of significant features (sum of 2. and 4.)
- 7. p-value of the Enrichment Analysis made by Fisher Exact's Test using the total number of features.

The **Pathway Selection** table is sortable by any of its columns and can also be exported as a text file. Select the pathawy(s) you want to paint by clicking on the corresponding check-box or alternatively select to paint *ALL pathways*. Click on Paint to submit painting job(s).

#### **5 Results**

Once painting is completed **Paintomics** images will be displayed at the **Results** page. For each pathway a separate image is generated of the corresponding KEGG map coloured according to the input data values. At each matched feature (significant or not), a box is drawn with as many sections as columns present in the input files, each section colored according to its correponding expression or concentration value at each particular sample. Coloring follows a gradient scheme from dark red (high positive values) to dark bue (high negative values). Additionally, significant features are highlighted by a black box line and gene names are shown for all proteins present in the indicated organism. In this way users can identify in one image species-specific reactions, all available experimental local data for the pathway and those changes that were called singificant. By clicking on any of the drawings, a full-size image is generated. Images are interactive, retaining KEGG link-outs to gene and compoud records. For browsers supporting SVG technology additional interactivity is available such as display of actual numerical values upon mouse pass-over (Figure 2).

All **Results** data can be downloaded, either as ONE wrapper zip file, or pathway by pathway. Each pathway directory contains painted images in three formats (png, pdf and svg) and an *info* file with pathway specific information. The info file lists the data values for all matched features together with the whole list of elements present in the pathway.

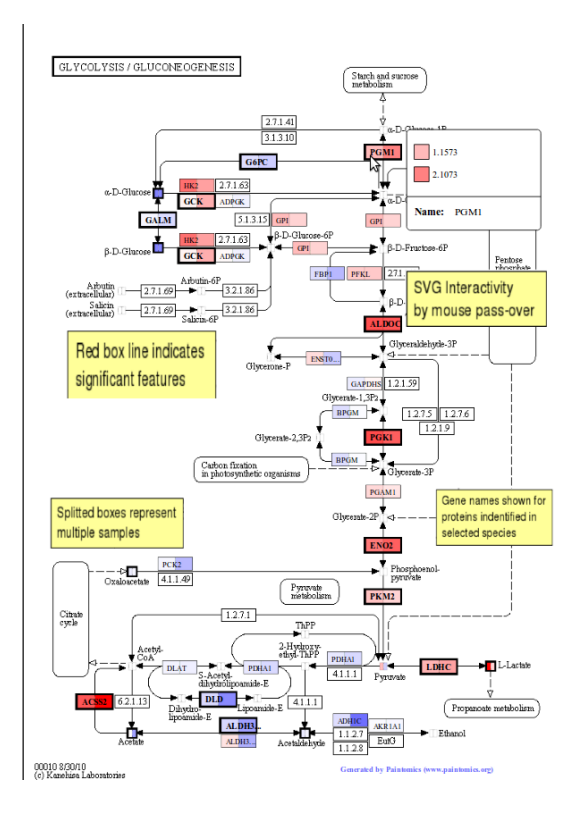

Figure 2: Interactive **Paintomics** images

# **A Appendix: Avalaible species**

Table 4: Available species in PaintOmics

#### **Name**

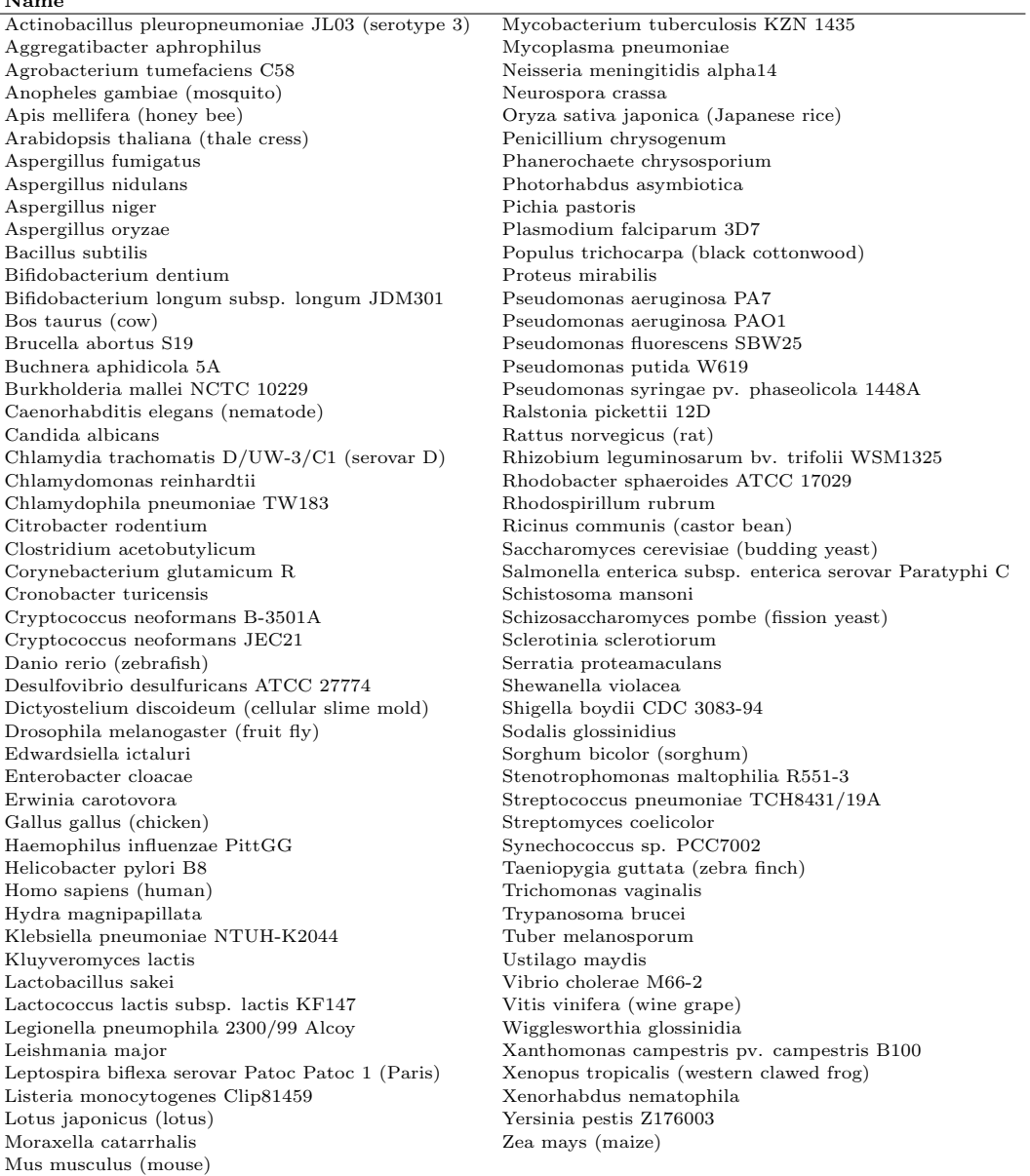